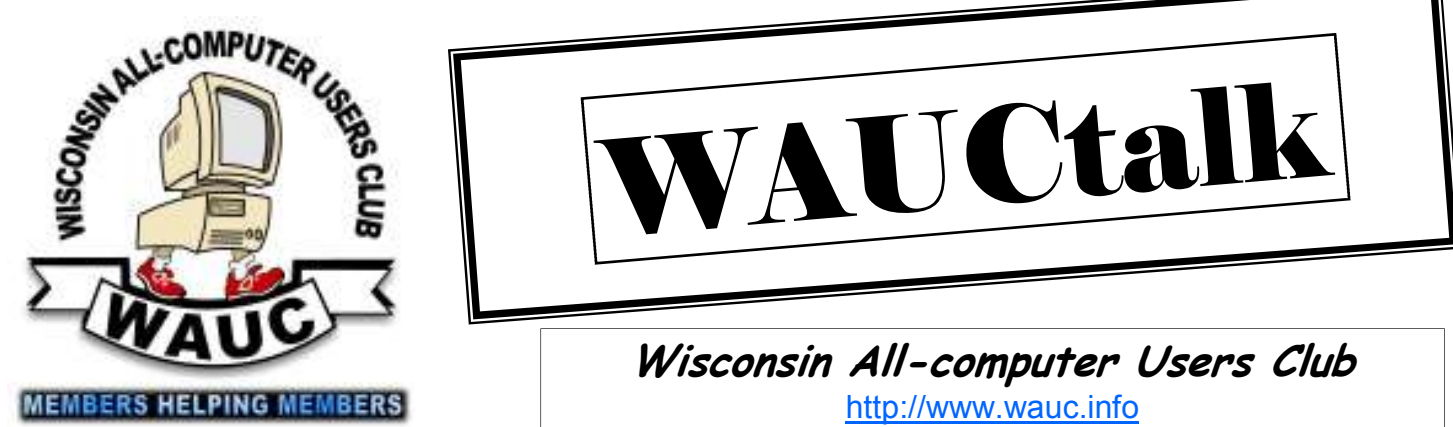

**Volume 28, Number 12** 

**December 2011**

Congratulations to WAUC member, Norval "Red" Adams, on his induction into the Southeastern Wisconsin Short Track Hall of Fame on November 5<sup>th</sup>, 2011. Red has raced modifies, stock cars, and late models. He mostly raced locally at Slinger, Cedarburg, Wisconsin State Fair Park and Hales Corners. He has also raced at Wilmot, Franksville, in Pennsylvania, in Ohio, and in Chicago and southern Illinois. He raced in the first and the last race at Hales Corners.

We congratulate Red on his many years of racing and his induction into the Hall of Fame.

# VAUCtall

**Wisconsin All-computer Users Club**  http://www.wauc.info

General Meeting, 7 p.m. Thursday, December 1, 2011

WAUC Holiday Party Thursday, December 1 Hot beef and turkey sandwiches, soda and paper products provided. Offering of one dollar requested to defer costs. Great food, singing, games

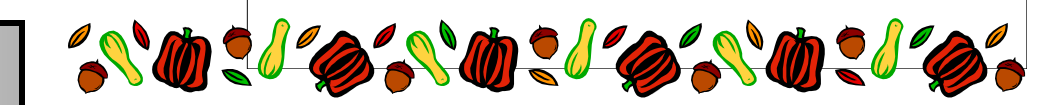

#### **Inside this issue:**

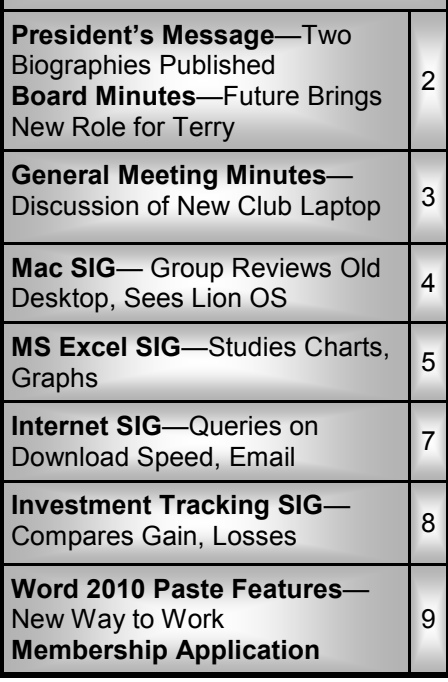

## **December at a Glance**

- **1 WAUC General Meeting, 7:00 PM**  Jackson Park Lutheran Church 4535 W. Oklahoma Ave. **Topic—Holiday Party**
- **7 WAUC Lunch, 1 PM, Old Country Buffet,** 4902 S. 74th RSVP: terryharvey@wi.rr.com
- **14 Mac SIG, 6:30 PM**  Wauwatosa Library 76th & North Ave.

**15 Deadline for submitting articles for WAUCtalk, please send to: ricejulia@hotmail.com Subject: WAUCtalk** 

**21 MS Excel SIG, 7:00 PM**  Speedway Station, 60th & Layton

 **Internet SIG, 7:00 PM**  Speedway Station, 60th & Layton  **No SIG in December**

- **28 Investment Tracking SIG, 7:00 PM**  Speedway Station, 60th & Layton
- **29 Exec. Bd. Meeting, 7:00 PM**  Doris Regner's home
- **Future Presentations:**  • January 2012—TBA

# **President's Message—Two Biographies Published**

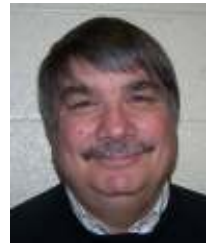

Another year is nearly at an end. 2011 has been a year of changes both good and bad. We lost a genius when Steve Jobs passed away on October  $5<sup>th</sup>$ . As I

write this message the movie "Steve Jobs—the Lost Interview" is being shown at the Landmark Oriental Theater.

Two noteworthy biographies came out this year. "Paul Allen—Idea

Man" and "Steve Jobs, an authorized biography." On October 14<sup>th</sup> Apple released its latest bit of technology, the iPhone 4S with improved video recording, faster graphics, and a voice recognition system called Siri.

WAUC had a good year also. We have had many good speakers, including Len Levine and Joe Schoen. We also lost some members through their passing: Glenn Ehnert and Richard Schmidt.

The Excel SIG continues to draw members eager for knowledge of the

popular program and the Investment SIG continues to help us learn more about the ups and downs of the stock market.

It has truly been a good year and I look forward to a blessed 2012. Thanks to all who made the year a good one and have a Happy holiday season.

> **Bruce Kosbab President**

## **Board Meeting—Future Brings New Role for Terry**

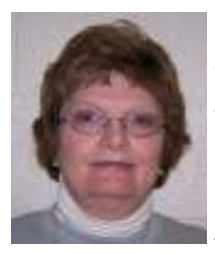

On October 27, 2011, Bruce Kosbab, Doris Regner, Terry Harvey, Tom Hermann, and Bill Gierach gathered at Doris's home for the October 2011

Board Meeting.

Doris gave each of us a copy of next year's color coded calendar. Each one of us went over the calendar with a fine tooth comb looking for errors. Doris did a fabulous job; we found only one error.

Doris made a beautiful sympathy card for us all to sign for the family of Richard Schmit. We all mourn the loss of Richard. He was a long time WAUC member along with his wife Lorraine and his daughter Elaine.

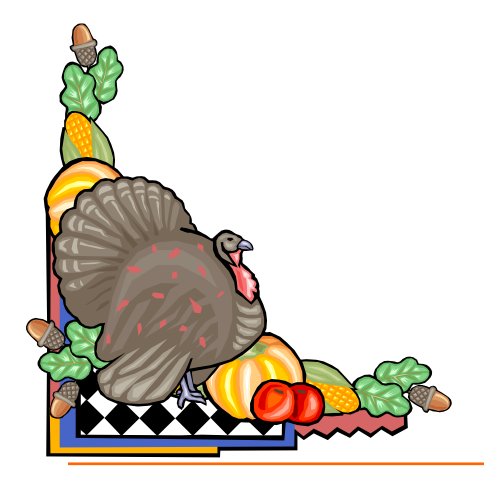

We went over the details of the Annual WAUC Christmas Party. We will have turkey and gravy sandwiches and beef and gravy sandwiches. The club will also furnish the soda, coffee, and paper products. Each person attending will be asked to pay \$1 and to bring a dish to pass.

I mentioned that with so many people having Windows 7 that perhaps it's time to get a new laptop. I have been seeing ads for \$299 for a Toshiba Satellite with 4GB of RAM and 320GB hard drive. I have the same laptop they are advertising and I'm very happy with it, even though I paid \$400 for it. We decided Bill would start shopping for a new laptop and we would ask the membership to vote on it. The price was not to exceed \$500. Bill is a great shopper; we are confident he will get us the best bang for our buck.

New board member Richard Durand, again asked if a general synopsis of the SIGs could be given at each General Meeting. It was agreed that if more members were aware of what was accomplished at each SIG that it might draw more members to attend them.

As my term is counting down I would like all WAUC members to know that I have truly enjoyed each and every one of them and I don't want to lose

contact with anyone.

**Terry Harvey** 

#### **WAUCtalk**

WAUCtalk is a monthly publication of the Wisconsin All-computer Users Club. WAUC is a computer club dedicated to promoting and instructing the use of computers to WAUC members. Membership in WAUC is \$25 per year (\$12.50 if applying after June 1). WAUCtalk is emailed to all WAUC members.

Contributions to WAUCtalk are always welcome. Please submit articles and computer artwork before the 15th of the month preceding the issue date, except where otherwise noted. Free advertising is available to WAUC members. We are not responsible for omissions or errors.

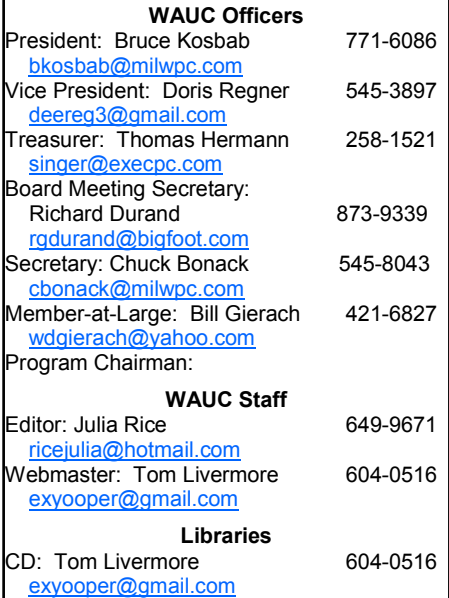

## **General Meeting—Discussion of New Club Laptop**

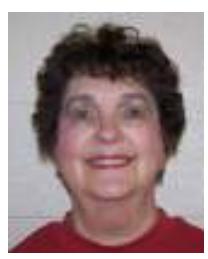

President Bruce Kosbab welcomed thirty-eight members to the November meeting. Bruce announced the sad news of the death of long-time member Richard

Schmit this past month, and recalled the death of another faithful member, Glen Ehnert, which was announced previously.

SIG (Special Interest Group) Reports: Ginny Splinter showed us how she gathered her data for her class reunion as a Word document and commended Julia, our WAUCtalk editor, for being able to insert Excel files into a Publisher document. Ginny gave us a preview of what members will learn at the next Excel SIG on November 10<sup>th</sup>.

Julia Rice said that the Mac users are making a transition from the SnowLeopard to the Lion operating systems, with step by step tutorials. She also recalled Steve Jobs with a TV program and a book just released.

Richard Durand reported on the various techniques the Investment Board uses in researching stocks and encouraged anyone interested in tracking their investments to attend.

Bruce introduced two new board members that will be coming onboard. Chuck Bonack will be taking the minutes and Richard Durand was at the last Board Meeting to become familiar with his duties.

Bruce thanked outgoing Board member Terry Harvey for the dedicated service she performed for so many years. Julia interjected that it was Terry who made her feel welcome at the first meeting she attended which resulted in her decision to join WAUC. Julia hopes that the current Board continues to exhibit that welcoming feeling. Other members affirmed her praise of Terry.

Holiday Party: There was a sign-up sheet for bringing dishes to pass at the December Holiday Party on December 1st. WAUC will provide sandwiches and beverages.

New Computer: WAUC will be in need of a new computer in the near future. Since it is an expense of or exceeding \$500.00, approval must come from the membership. Richard Durand made a motion that WAUC purchase a new laptop not to exceed \$500.00; Marcia Zientek seconded

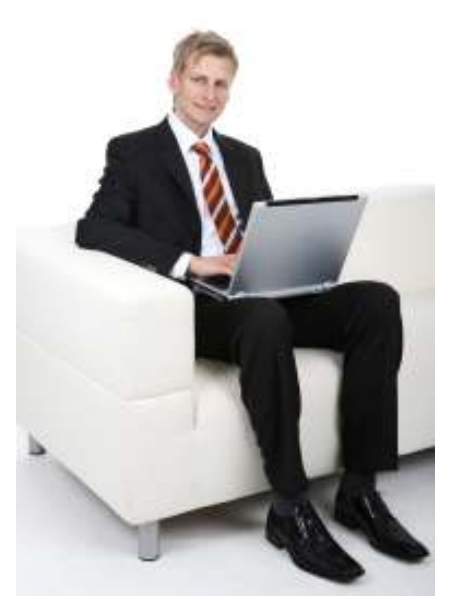

the motion. Discussion following the motion included making sure the laptop would have enough memory to satisfy Windows 7; the disposal of our present computer (probably a raffle); Milwaukee PC has a very reasonable computer, which didn't seem satisfactory to Bill Gierach; unrest in Malaysia, the source of much of our electronic equipment and parts which might affect the cost of computers. The motion was carried unanimously. Bill Gierach will be in charge of shopping for a suitable computer.

Treasurer's Report: Tom Hermann gave the Treasurer's Report. There were no questions, but answered a member's question whether WAUC had enough money to purchase a new computer.

WAUC will again renew its member-

ship in APCUG (Association of Personal Computer User Groups) for 2012 at \$50. Julia mentioned AP-CUG's first virtual conference that will be held on November  $12^{th}$ . She wrote an article in the November WAUCtalk and hoped some members would join the conference.

Raffle: Leo said that we have a USB charger and batteries, a 4gig flash drive and a smart webcam. The special raffle that costs \$5.00 per ticket is for a terabyte external hard drive. Besides items for sale, Leo wanted to have a private raffle for his laptop. The membership decided that personal items should not be raffled.

CD of the Month: Bill Gierach told us about the interesting programs he compiled on this month's CD of the Month.

Ginny was disappointed that WAUC passed up a great opportunity to have Joe the Computer Guy as a steady presenter because of a scheduling conflict. Joe said he would no longer make presentations at WAUC meetings.

#### **Presentation**

Josh Sopczak was a presenter a few years ago and we welcomed him again to show us how to network a printer using our wireless systems, even though the printer is not wireless.

As long as the USB from the printer is connected to your computer's hard drive, and your main computer is turned on, you can connect your printer to another home computer. After going into your control panel and selecting Printers and Faxes, select Add a printer from the Printer Tasks menu that pops up. Click on Next in the Wizard and select Local printer attached to this computer. After clicking Next, and your computer is unable to locate any Plug and Play printers, click Next to install the printer manually. From the scroll -down menu, locate your Manufac-

# **Mac SIG—Group Reviews Old Desktop, Sees Lion OS**

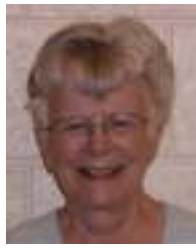

Ray Jamroze, Nancy Setloch, and Julia Rice met for the Mac SIG on November 9. Nancy brought her new Mac Air, a new version of the Mac for our SIG. One needed accessory is

a backup hard drive. Ray suggested My Passport, which should be the same size as the computer's hard drive.

We continued with the MacU introduction to the Lion operating system. The first feature we say was Stacks, which operates from the dock. It is a way to see the contents of a folder. Files within a folder can be sorted in various ways. The display can also be adjusted with various menu items. The arrangement can be a fan, a grid or a list. One can sort by, display as or view as. Usually one sorts by name, but there are other choices. The display can be as a stack or a folder. If you choose automatic display, a short list appears as a fan, more as a grid. This is the same as in Lion as it was in Snow Leopard.

The Home Folder is where files that you make are stored. There is one for each user account, when several users have access to the computer. There is also a shared folder to be used by all users. To get to the home and shared folders use the hard drive display on desktop. Library and System files never need to be touched. The seven folders should

not be changed or added to. The desktop folder is one. Documents is the next. Downloads keeps all downloads and is a new addition. There are a Movies folder and a Music folder. It is best to keep your recorded musis in iTunes. Garage Band is another part of Music. Keeping photos in iPhoto is the best way to deal with photos you do not want to keep; they are easier to move to trash. There is a Public folder. The Dropbox folder can also to share files. One can find recent files from Go command in a dropdown menu.

The lessons under Files and Folders included moving, use of the right click to Move to Trash and how to create a new folder. There is a keyboard shortcut for making a new folder. Files and folder are easy to name. Multiple files can be picked up by holding the shift key, random files by holding the command key. A new folder can be made for such a selection. Undo is in the menu.

Launchpad is new in Lion. Carried over from iPhone and iPad, it organizes and opens apps on the Mac. A folder can be created by dragging one folder over another. Programs and utilities have access to Launchpad too. It is easy to get out of the Launchpad, when it seems to clutter the desktop.

Disc burning is easy on the Mac. First create a burn folder: File, Burn Folder. Alias copies of the items to be burned are placed in the folder so

that the original is safe. Insert a blank disc. Open the application that has the data to be burned. OR drag and drop items you want to burn onto the disc folder. It also can turn into a burn icon.

We talked about the need to back up in order to install Lion. Ray suggested putting photos on a flash drive rather than CD for backup.

Spotlight search is always in the top right corner of the desktop. It is used to find a file that you know a name for. It can be used to locate, launch apps, make calculations (Enter the problem in the spotlight and it will do the calculation.)and find a definition. Now you can extend the search beyond your own hard drive. It will even connect with Wikipedia. For a more detailed search, hit the plus and give parameters. You can create a smart folder that will allow you later to locate the files listed.

Next we went to Firefox to see what the latest version is. Julia's computer immediately began to update to the latest version which is 8.0. We all updated Firefox. We recommended that Nancy install Sophos, the antivirus for the Mac. Ray mentioned that Paypal is the most secure way to pay for things on the Internet

Ray gave us a concluding piece of wisdom: The best way to learn on the computer is to fiddle around.

**Julia Rice** 

### General Meeting Cont'd—Presentation on Wireless Printers

#### *(Continued from page 3)*

turer and the kind of printer and then continue following the prompts to finish the installation.

If you have a wireless printer the settings for networking are on the front panel of the printer. The advantage of having a wireless printer is that your main computer does not have to be turned on for your other computer

#### to print to it.

Josh recommends using only one printer for economic reasons, eliminating the need to supply ink to more than one printer, which can be rather costly. He just purchased an Epson printer that has separate cartridges for black and colors. He feels that is an advantage to having to purchase an entire cartridge with all the colors,

since some colors get used up at different rates.

We thank Josh for a very practical presentation in making our computers and printers work more efficiently.

**Marcia Zientek** 

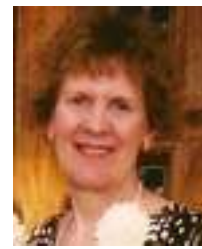

The following nine people attended the Microsoft (MS) Excel 2007 SIG on Thursday, November 10: Lisa Fettig and her dad Gary Salatnik, Jody Trinkle, new

members Dick and Kay Yezek, Richard Durand, Bill Gierach, Don Gardner, and Ginny Splinter. We continued our TeachUComp tutorial. Although some attendees have created a few charts, no one is heavily into charting.

#### **Chapter 20 - Editing & Formatting Charts**

**Creating Basic Chart** - After selecting the data to chart (including column names), select the Insert tab, the type of chart, and sub-chart you desire. Then select OK. You will get a basic chart.

**Chart Elements List -** A chart is a complex object. Depending upon the type of chart, the chart elements may consist of Chart Area, Plot Area, Chart Title, Axes Titles, Legend, Data Labels, Data Table, Axes, and Gridlines.

**Chart Tools - 3 Contextual Tabs** - After creating a chart, you will get chart tools consisting of three contextual tabs: Design, Layout, and Format.

**Moving/Resizing Charts** - You can resize a chart by selecting the entire chart. Then move the 4 arrows on the 4 sides and/or the 4 arrows in the 4 corners to resize the chart. To move the chart, in the Design tab and the Location group, select Move Chart. In the Move Chart dialog box, select New Sheet and give the new Excel worksheet a name (or select "object in" and which name), and OK.

**Changing The Data Range** - This is a complex topic for changing, adding, and/or deleting data ranges. In the Design tab, and Data group, select Data. In the Data Source dialog box, indicate the changes you want. Also, indicate your choice for hidden

and empty cells.

#### **Switching Column And Row Data**

– To switch the column and row data, in the Design tab and Data group, select Switch Row/Column.

**Choosing A Chart Layout -** To select a chart layout, in the Design tab and Chart Layouts group, select a specific chart for a desired chart type.

**Choosing A Chart Style** - To select a chart style, in the Design tab and the Chart Styles group, select a desired chart style.

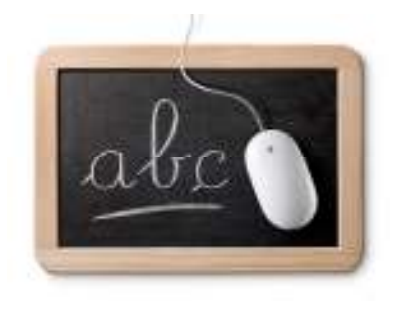

**Printing Non-Embedded Chart -** If the chart is not embedded with data, select the chart. Then select the Office symbol (in the upper left corner), Print, and Print Preview; review your chart before printing.

**Printing Embedded Chart** - If your chart is imbedded with the data, select a data cell. Then select the Office symbol (in the upper left corner), Print, and Print Preview; review your chart before printing.

**Deleting Embedded Chart** – To delete an embedded chart with data, select the Chart Area, and press the Delete key on the keyboard.

#### **Deleting Non-Embedded Chart** - If

your chart is on a separate worksheet, select the worksheet, rightclick, and Delete.

#### **Chapter 21 – Editing & Formatting Charts**

**Formatting Chart Objects -** Select a specific chart object. In the Layout tab, and Current Selection group, select Format Selection. You will get a new window with choices depending upon the selected chart object. When finished, select Close.

**Restore Chart Format** -After you make format changes to a chart's basic style, you can return to the original setting. In the Layout tab and Current Selection group, select Reset to Match Style.

**Inserting Pic Into A Chart** - To insert a picture into a chart, in the Layout tab and Insert group, select Pictures. Then locate the desired picture on your computer.

**Insert Shape Into A Chart** - To inset a shape into a chart, in the Layout tab and Insert group, select Shapes. Then select your desired shape.

**Insert Text Box Into A Chart** – To insert a text box into a chart, in the Layout tab and Insert group, select Text Box. Click and drag over the area you want to insert the text box. Then enter your text.

#### **Practicing With Fictional Class Examples**

We stopped after section 21.2 on Inserting Objects Into A Chart, and practiced creating charts. We used fictional sales data for persons selling widgets. We had January through March monthly sales and quarterly sales. See Example 1 for the North region monthly sales.

#### **Example 1-Sales Data**

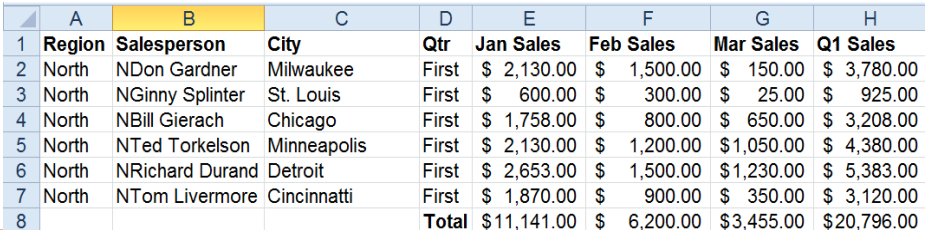

*(Continued from page 5)* 

#### Example 2 is a basic pie chart of January sales.

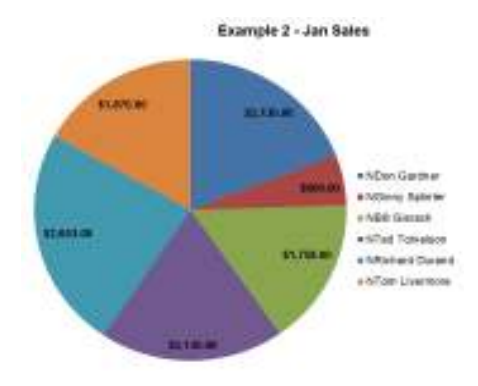

Example 3 is a column chart of January sales with bars and a colored background.

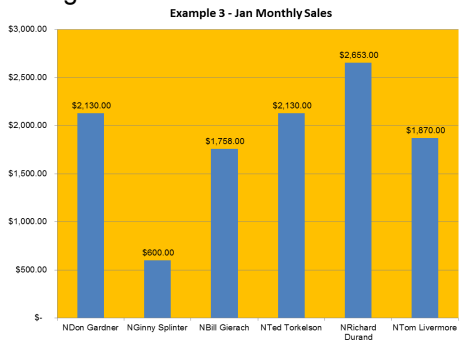

Example 4 is a column chart of Quarter 1 sales using Column Chart Style 1.

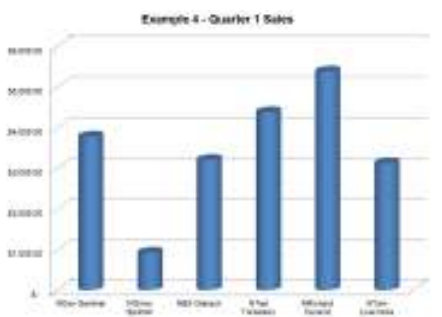

Example 5 is a column chart with 3 months of data plus objects and text boxes.

**Dick Example #1- Excel Colors**  In the last 30 minutes, we viewed Dick's Excel charts. His first example was on Excel 2003 standard colors versus Excel 2007 standard colors. We could see how the standard colors have changed. Excel colors are also varied by Windows 7. Dick recommended printing a color chart on

paper to see how it looks.

NOTE: It is important to note that the ink is different in various brand printers. Each brand printer prints the same color differently.

#### **Dick Example #2 - IBM Mainframe History**

The next Excel chart was on the history of IBM mainframe systems from 1952 through 2010. For many of us, this was a walk down memory lane. The 1950s had 650 through 702, and 1401 family. I remember learning how to code in Autocoder for the 1401.

The 1960s continued with the same mainframes plus System 360. I remember finally returning to the highlevel FORTRAN & BASIC programming languages with OS. I also learned a low-level programming language BAL (Basic Assembly Language). The 1970s had System 370. I remember batch programming in OS/MFT (Multiple programming with a Fixed number of Tasks) and OS/ MVT (Multiple programming with a Variable number of Tasks) and then VM/CMS (Virtual Machine/ Conversational Monitor System – a time sharing operating system) and later MVS/TSO (Multiple Virtual Storage/Time Sharing Option).

The 1990s continued with System 390. The 2000s began with Z900, Z9, Z10, Z196, and 2458 family. Mainframe execution speeds were in nanoseconds (10<sup>-9</sup>), picoseconds (10  $(10^{-12})$ , and femtoseconds  $(10^{-15})$ . Mainframes were sold in million instructions per second. Now they are sold

in billion instructions per second. Stock trading and banking transactions are done on mainframe computers.

#### **Dick - Other Examples**

Dick also showed us other Excel charts. In one chart, he pointed out that he entered daily a.m. and p.m. info in different columns on the same row. When he charted it in a column chart, the 2 numbers were stacked on top of each other. Dick changed the entries for daily a.m. and p.m. info into two separate rows. Then each value was charted as a separate column.

Dick had a slight problem in merging a lot of info into one large worksheet. We worked on this to find the problem. After you have selected a troubled cell, in the Formulas tab and Formula Auditing group, select Trace Precedents. We did this for a few cells. Then the problem was indicated and could be corrected. This can often happen with complex accumulated info.

Dick also showed us other charts, including mainframe capacity planning. We learned a lot from Dick's charts.

**Next Month** - In December we will finish Chapter 21 on Editing and Formatting Charts and begin Chapter 22 on Pivot Tables. See you at exciting Excel SIG.

**Ginny Splinter**

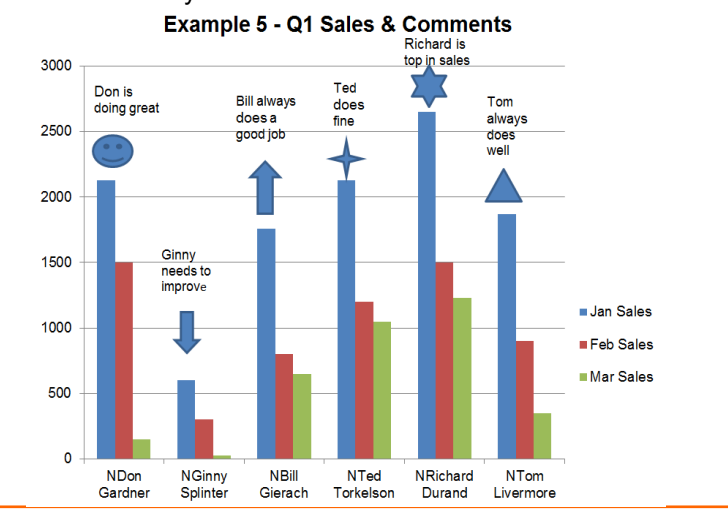

## **Internet SIG—Queries on Download Speed, Email**

The WAUC Internet SIG was held again on October 20<sup>th</sup>. Ten WAUC members were present. A lot of computer user issues were dealt with. As we began, Bill Gierach was downloading and installing he latest version of the Firefox web browser. He checked the download speed and it was at only 115 Kbps. He then went to our standard Internet speed testing website, www.speakeasy.net/ speedtest/ and found we were getting only an Internet download speed of .36 Mbps. Usually it's much faster. Firefox finished downloading and Bill installed it right over the previous version.

Richard Durand asked why the text on a website sometimes overlaps other text on the same site. Bill said to reboot if this happens and if text overlap is still present, it is probably the webmaster's fault. One can then try copying and pasting the website text into a word processor program.

Richard also asked why the links on the Yahoo website take so long to load. It's because Yahoo has so much advertising. Try using the Firefox web browser with the Ad-Blocker Add-On. Bill demonstrated it: the browser opens up the Yahoo site with bare areas where the advertising would appear.

Then Bill showed the Yahoo web page with the Ad-Blocker disabled. Loading is noticeably slower. Even if one does not mind seeing it, advertising can really slow down a web page. Bill also mentioned that the new Yahoo web mail format does not allow opening emails in a separate tab of the browser, a big step backward.

Ted Torkelsen downloads and saves web pages of news reports to print them later but upon opening up these files, they are filled with some kind of computer code. Ted had brought along his external hard drive with some of these saved files and Bill connected it to the club laptop. The files are saved in a format with the ".xps" file extension, which apparently was for a version of Microsoft Office to go along with the Microsoft "XP" operating system. None of us were familiar with it. Opening a sample file shows what Ted means. It's almost like looking at some ancient hieroglyphics.

Bill demonstrated saving a web page as a text file or html file. The code is still present but at least the page can be read. Ted's external drive also had a .xps document reader application, which can be set as the default printer. Richard Durand asked if Microsoft Office can open files generated with Star Office, Open Office, or Office Libre, specifically files with the ".odt" extension. Bill found a file with this extension and opened it up in Microsoft Office 2007, so yes, it can be done. Star Office can also export files to the popular .pdf file type.

At this point, Bill took the opportunity to explain the necessity to properly

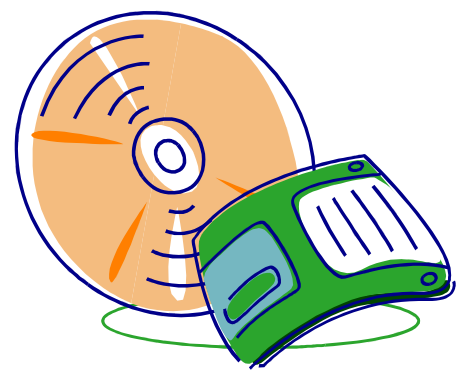

eject external hard drives and flash drives. The best way is to use an ejection program written for this purpose, such as the one available on the WAUC CD of the Month.

Tom Hermann uses Outlook Express for email and asked how to save emails to a CD-ROM. Bill first tried using the "Export" function on the file menu of Outlook Express but this is useful only for single emails and Tom has multiple emails to save. Apparently then, emails have to be saved one at a time, but then they can all be saved to the same folder. Open up a burning program such as Nero or "CDBurnerXP," available on the WAUC CD of the month. Bill showed

how to drag and drop email files or folders to be copied to a CD ROM on this program. However the burning process could not be demonstrated as we did not have a blank disk.

Dick Reinhard is running Avast as his anti-virus program and asked what to do when the program offers options for an infected FedEx bulletin file. The best choice is to delete the infected file. One can keep the infected file by selecting the choice for placing it in a safe location known as a "Virus Chest." After doing so, be sure to find the latest updates for the anti-virus program and run a full system scan to make sure the infected file is no longer present. And then it would not hurt to run a spyware program also.

Bill was showing something in Adobe when the window started tiling uncontrollably. The good old key command of "Control-Alt-Delete" was used to open up the Task Manager but this did not respond either. Bill had to hold down the power button to shut down club laptop and then turn it on again. In a way, it's good that this happened during our SIG so the proper reaction can be demonstrated.

Phil Walker asked what to do about a mouse curser opening things up if held over a link but not clicked. Bill went to Control Panel, selected the mouse icon, and checked the settings. There was nothing that allowed changing the sensitivity mouse setting, so Bill entered the question in Google. One of the search engine results had a link to download and install a free program called "Powertoys/TweakUI," which allows the mouse sensitivity to be set. Bill may include this program on the next WAUC CD of the Month.

And those were some of the issues dealt with at the October 2011 WAUC Internet SIG.

**Richard Durand**

# **Investment Tracking SIG—Compares Gain, Losses**

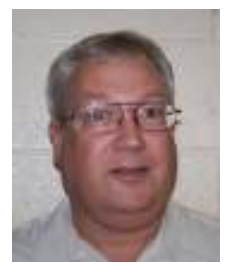

The WAUC Investment SIG met again on October  $26<sup>th</sup>$  as scheduled and was attended by WAUC members Richard Durand, Don Gardner, Dale Voit, and

we welcomed back Richard's special guest, Mr. Mike Neumann of Milwaukee. Mike had offered to make a brief presentation to our SIG about investing and we were happy to accept.

Mike does not have a background in investing as such, but he intensively studies biology in general and the nature of the human brain in particular. Recently he came across a book about new research on brain activity during trading and investing. The book is Your Money and Your Brain by Jason Zweig; Mike gave us a very brief summary of the book's findings.

For the purposes of this study, the brain can be described as having two parts: the "reflective" brain which analyzes information, and the "reflexive" brain which generates emotions in reaction to the reflective brain's analyzed information. The important thing to know about the reflexive brain is that emotions will be generated automatically. Research with MRI (Magnetic Resonance Imaging) brain scans shows that emotional brain activity increases more with the expectation of investing results than with the actual realized results. Mike passed around the book with the pictures of the brain scans to show us this.

It all goes to explain how otherwise very intelligent and very educated and experienced investors can fall victim to emotions and make very questionable investing decisions. That's something we could all relate to. The lesson is to be aware of how the brain works to make the emotions one is experiencing and to pursue investment methods and strategies that can use emotions for positive rather than negative impacts. After Mike's presentation, we had a lively

discussion and followed up with our own questions. Since Mike has some more material on the subject to present, we agreed to invite him back to our next SIG to finish up.

After this, we made a quick check of the virtual trading account of our SIG at www.investopdia.com to see the latest results. Some of the results were that Don's choice, ECOL, US Ecology, was down \$1.62, Dale's choice, ABAT, Advanced Battery, was down \$.10, and Richard's choice, HDGE, Active Bear ETF, was down \$1.46. Our guest, Mike, had added his choice to our virtual account, SPY, SPDR S&P 500,at the previous SIG, and it gained \$7.25. His choice was entered close to the market bottom for the year and since then, the market has recovered favorably. In investing, as in comedy, timing is everything. Besides being a very useful learning tool, the nice thing about a virtual account is that the losses are not in real money.

Our main activity for the SIG was to watch an investing video together and this video, almost an hour long,

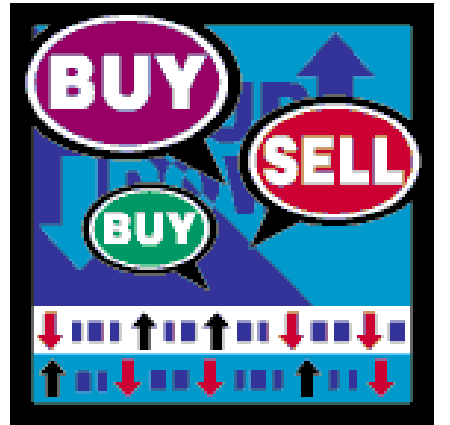

consumed the remaining time we had for the evening. This instructional video is from the training program for VectorVest, the well known online trading service. For more information on VectorVest, go to http:// www.vectorvest.com/.

The video we watched described the main functional screen used in the VectorVest system, The Stock Viewer. VectorVest is a very pricey subscription service and like most

such services, the subscriber has to log in with a user name and password. Once logged in, one can select a tab on the VectorVest home page to go to The Stock Viewer page and see more mathematical stock information than one might ever want to know. As previously described in the WAUC Investment SIG minutes, VectorVest calculates its own rating for stocks in terms of Relative Value, Timing, Safety, and other attributes. These values are all present on this screen which has the appearance of a giant spreadsheet or table. With the power of computer processing, all the values for as many stocks as desired, can be sorted any way the user can think of to find the very best candidates for trading.

A very useful features which was demonstrated on the video, is the ability to select stocks based on the VectorVest values, sort them, and then back test their price action for a year or other specified time period and calculate gains and losses. Not every stock in the demo was a winner, but you can be sure that it was set up to show a lot more winners than losers. The screen also has fields for each stock giving the VectorVest buy, sell, or hold recommendation, and a stop order amount to use. There were many more features described and demonstrated which can't be reported here because of space limitations, but we were all impressed with the breadth and scope of what can be done for investing with computers. It's not unreasonable to believe that a lot of professionals subscribe to and use VectorVest instead of developing their own analysis software, and this is the competition that the individual investor is up against. Sobering.

And that's what we did at the October WAUC Investment SIG. Until next time, remember, stocks usually go higher the way one climbs flights of stairs, but stocks usually go down the way one takes the elevator.

**Richard Durand** 

By Lynn Page, Newsletter Editor/ **Webmaster** Crystal River Users Group, FL

*October 2011 issue, CRUG newsletter www.crug.com editor@crug.com* 

Those of you who have taken any of my Word classes or workshops know I think the Paste Special feature is one of Word's most important tools. We all cut, copy and paste text, images, graphics and other items all of the time. When working within a single document that is not a problem but when working with documents having different formatting or worse yet web pages it is not as easy. So it is important to consider how the pasted items are to be represented. For text this is more obvious as you usually want text pasted into a document to conform to the format of that document. With graphics especially from the web it can also be a concern. So I have always advocated using the Paste Special command.

Word 2010 has added new features to the Paste command to make it easier to use Paste and Paste Special.

In Word 2007 a Paste button was included in the Ribbon but now in

Word 2010 the Paste button in the Clipboard group provides a better preview of what happens with the paste options.

Once a selection has been copied to paste into a document on the Home tab click the down arrow under the Paste button to open the drop down menu. There are three options:

- Keep Source Formatting pastes the text with the formatting from the source text has the same fonts and attributes that were copied. If images areincluded they are inserted with the same vertical and horizontal spacing.
- Merge Formatting pastes the selection with the formatting used in the destination Word 2010 document.
- Keep Text Only pastes only the selected text as plain text. This means any images, hyperlinks and text formatting are lost. Only plain text will be pasted so headings, for example, will lose their size and bolding.

What is really great is the live preview. When you mouse over the icon in the Paste Options drop down, a

preview of the pasted selection is shown in the document. Click on the icon to select the paste option for inserting the selection. Moving the mouse away and moving back into the document closes the drop down and nothing is pasted.

Another new feature is that Set Default Paste is included in the Paste Options. I personally have not felt the need to change the default paste settings but it is available through Word options. To make changes click Set Default Paste in the Word Options Advanced features look at the Cut, Copy and Paste section. This allows you to change the default paste option depending on where you are pasting from. It also has controls for pasting lists and images.

If,like me, you like to cut, copy and paste by right clicking you can still access the new features. After making a selection, right clicking on it opens a new drop down menu. You still have the expected copy and cut options but also have the new paste options.

The new icon-based Paste tool with live preview makes cutting, copying and pasting much easier for those of us that do a lot of moving text and graphics between documents and even within applications.

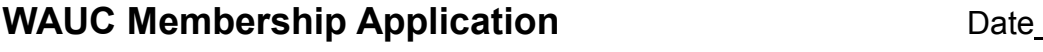

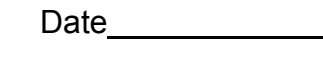

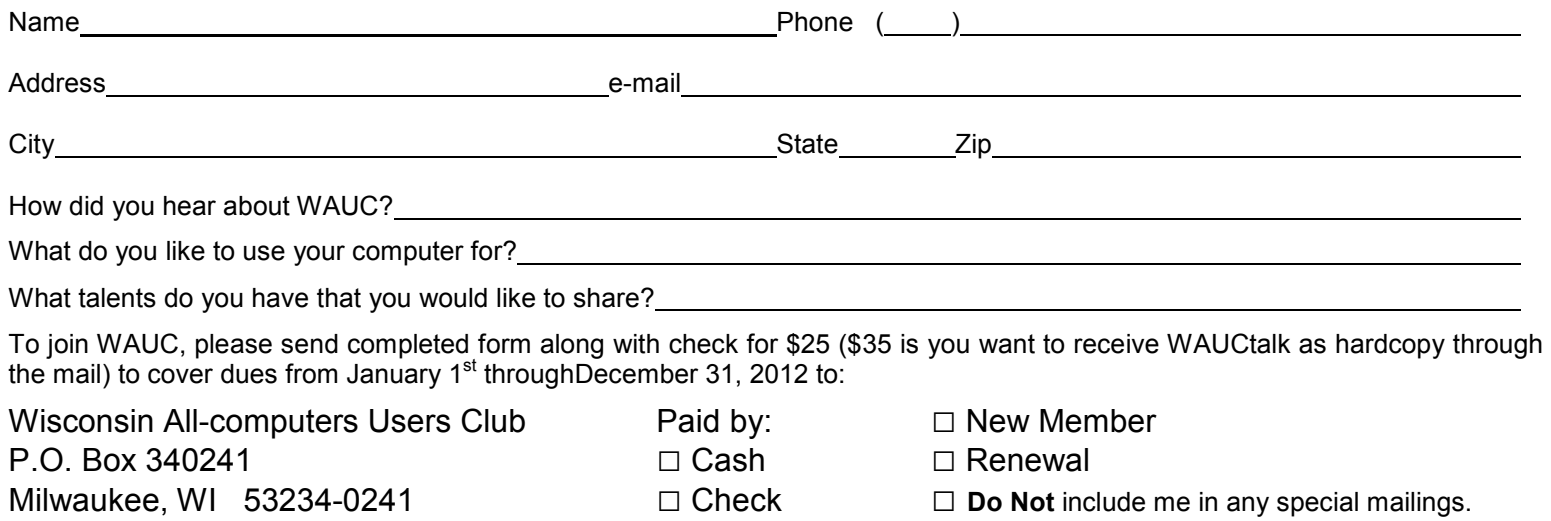

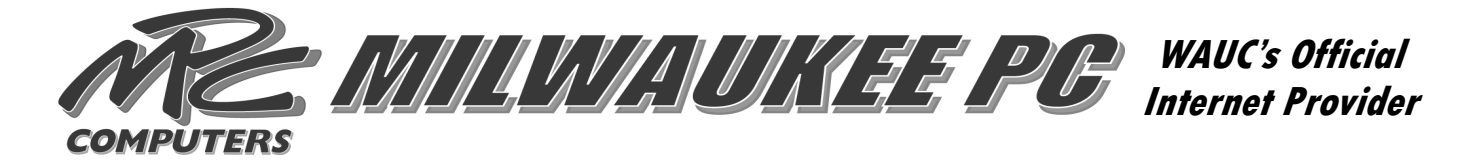

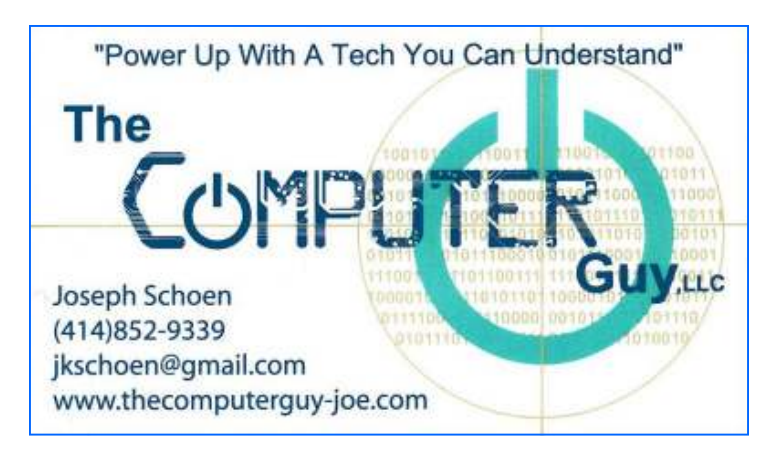

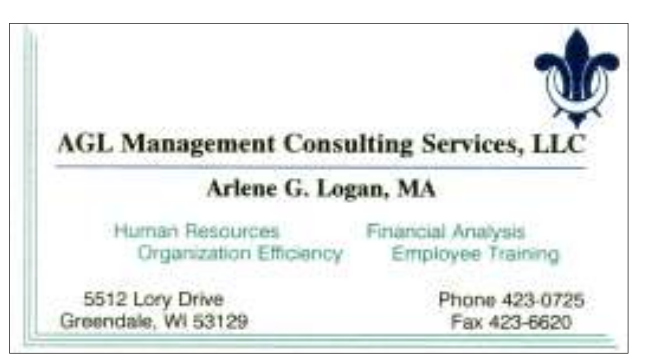

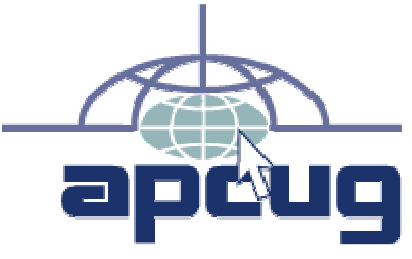

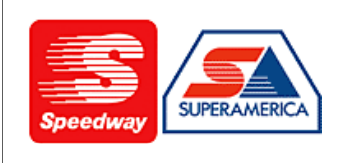

In appreciation for the use of their conference room, please patronize Speedway gas station at 60th & Layton.

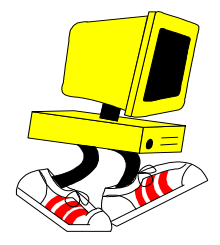

**WAUC Wisconsin All-computers User's Club P.O. Box 340241 Milwaukee, WI 53234-0241** 

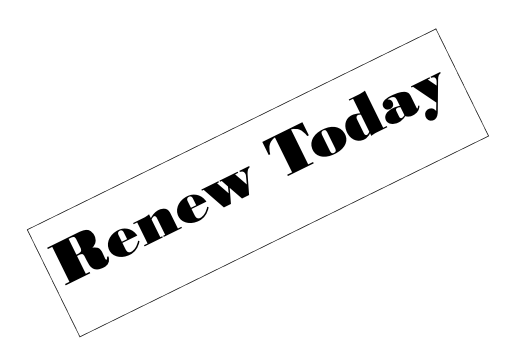

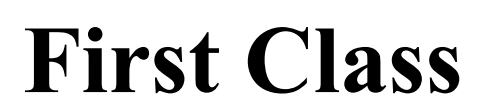

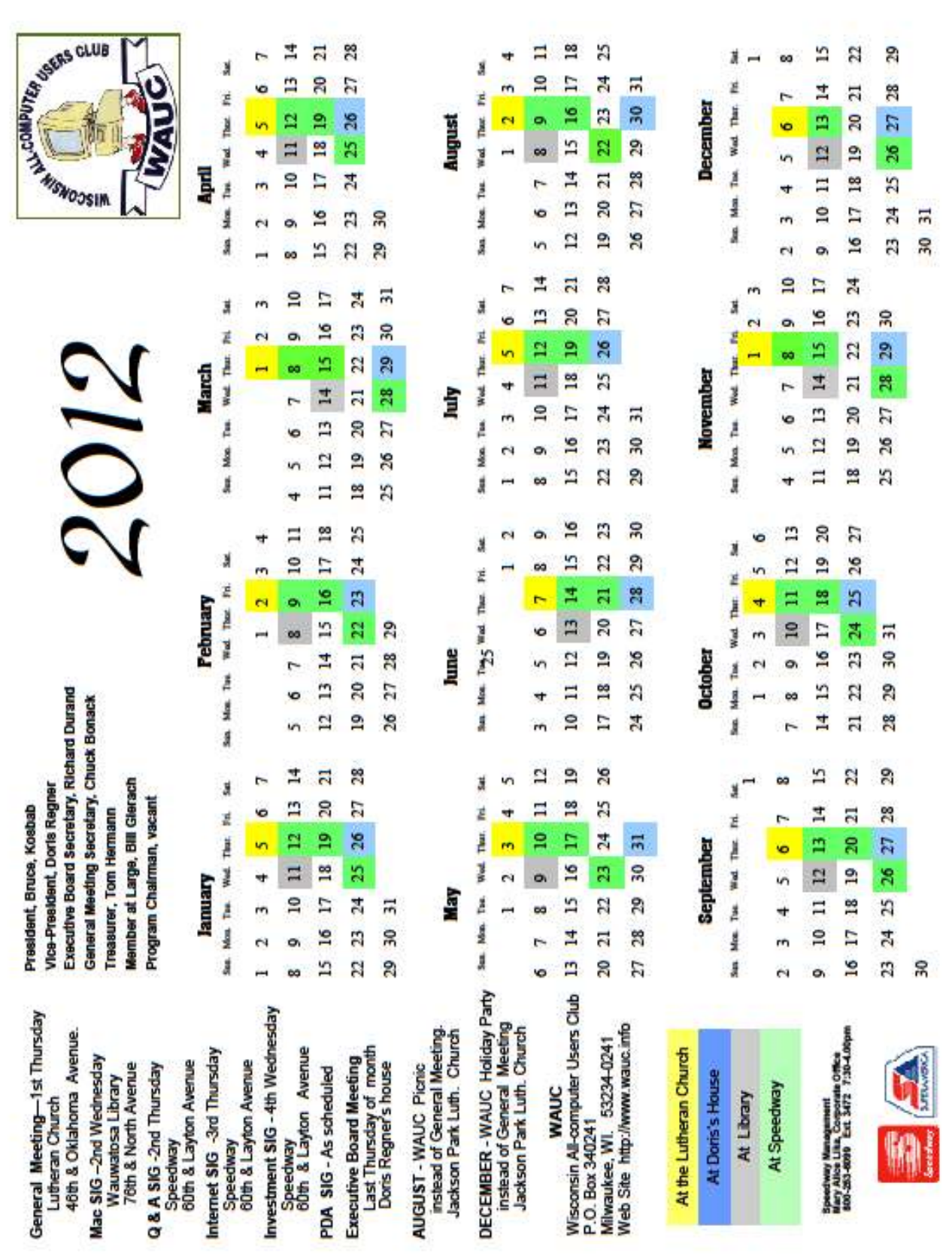